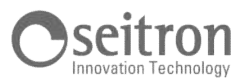

## 15.9 Firmware Update

The manufacturer periodically releases firmware updates of the instrument in order to correct unavoidable mistakes or improve the instrument performance or add new functions.

This update can be performed by the user by following the simple instructions below.

## Instructions to update the combustion analyzer with a new firmware:

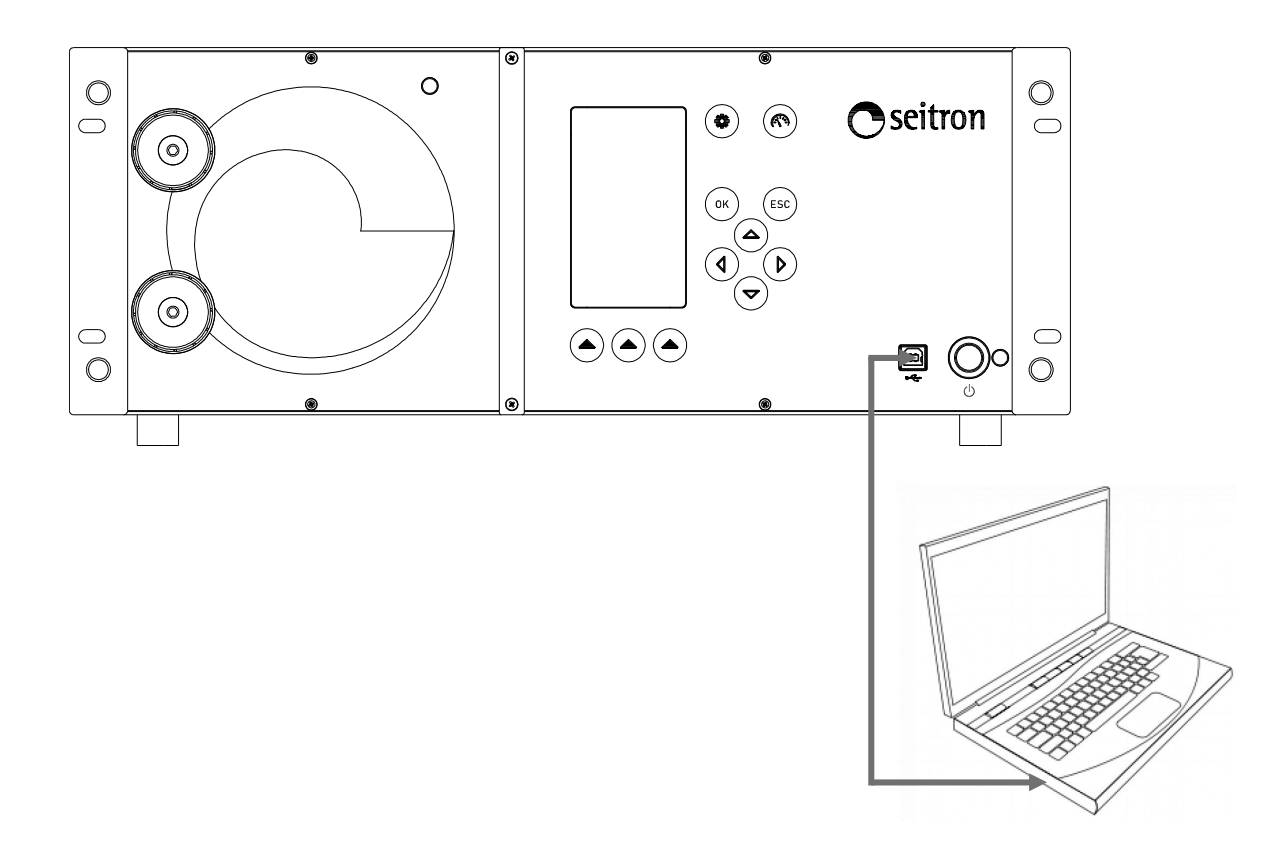

- 1. Log in to the website www.seitron.it and download the firmware file available in the "combustion analyzers" section. This file is in a compressed version .zip.
- 2. Unzip the file thus obtaining the contents of the .zip file (extension .srec).
- 3. Plug in the analyzer to the PC via the USB cable.
- 4. Connect the analyzer to the mains supply using the cable with the IEC C14 socket supplied
- 5. Press and hold the ON/OFF key of the combustion analyzer for approx. 10 seconds
- 6. Release the ON/OFF key; the red led turns on steady
- 7. Press and hold the ON/OFF key until the red led turns off
- 8. Release the ON/OFF key; the red led turns on flashing slowly (1 flash/second)
- 9. The analyzer will be recognized by the operating system as a portable device drive.
- 10. Copy the firmware file (extension .srec) to the directory of the analyzer.
- 11. The red led blinks quickly to indicate that the firmware is being updated; wait till the end of the file copy operation.
- 12. The red led is steady on.
- 10. The file copy directory will be closed and the analyzer will restart.
- 11. The analyzer is now updated, it can be powered off and it can be unplugged from the PC.